## **MANUEL D'INSTALLATION**

# **UGVLOG +**

## **INSTALLATION WINDOWS 8.1**

L'installation des drivers d'UGVLOG + se fait en 3 étapes :

- Installation de l'Accueil UGVLOG
- Installation d'UGVLOG
- Installation d'UGVLOG +

## **1- Désinstallation des drivers :**

- 1.1-Clic droit sur le bouton démarrer.
- 1.2- Cliquer sur Programmes et fonctionnalités.

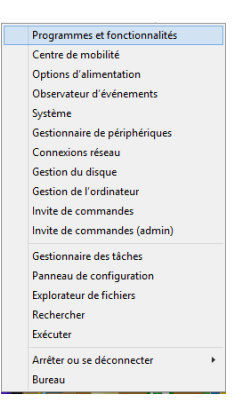

*CAIPHONE* 

#### 1.3- Désinstaller les programmes suivants

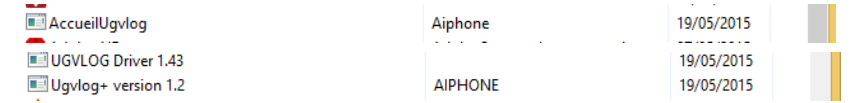

### **2- Téléchargement des drivers :**

2.1- aller sur le site :www.ugvlog.fr

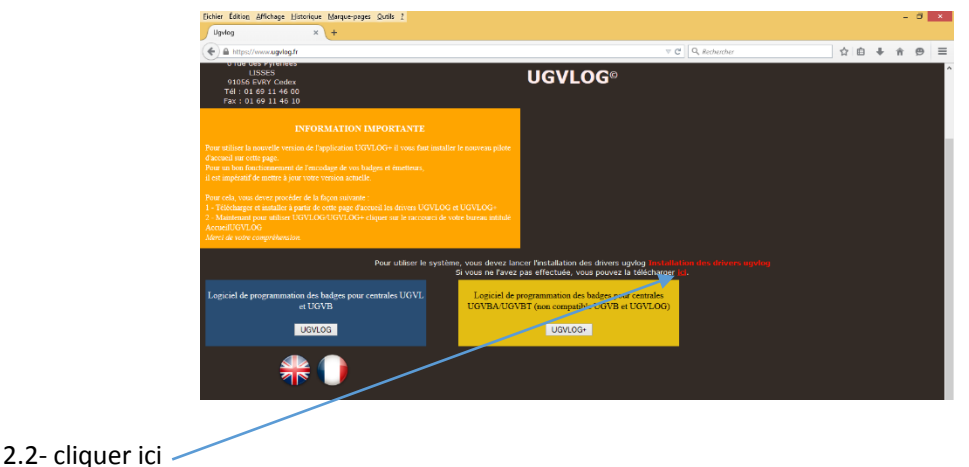

2.3- cliquer sur : **Enregistrer le fichier**

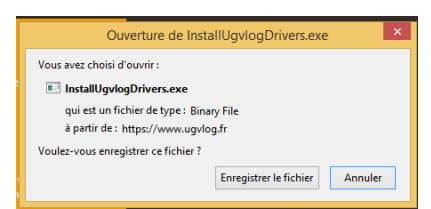

2.4- Cliquer sur la barre de téléchargement pour exécuter le fichier.

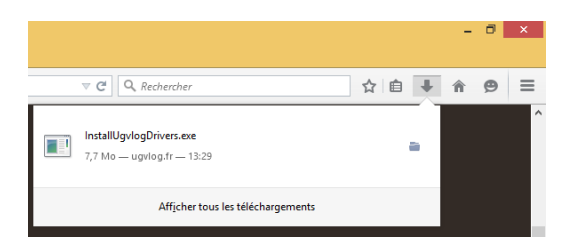

2.5- Un message d'alerte apparait, cliquer sur : **Autoriser ce fichier**

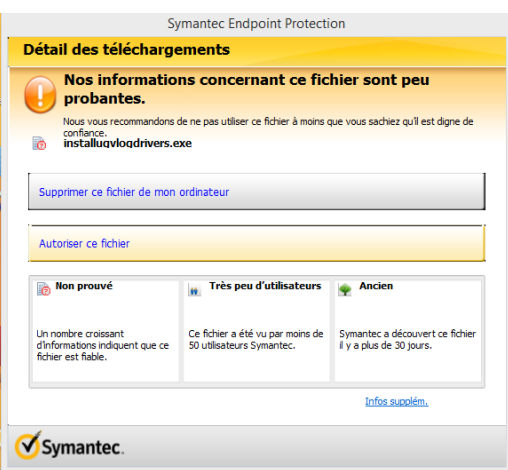

2.6- Un message d'autorisation apparait, cliquer sur : **Ok**

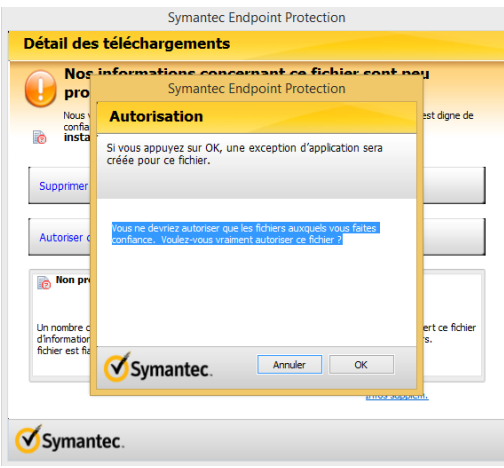

2.7- La préparation de l'installation commence.

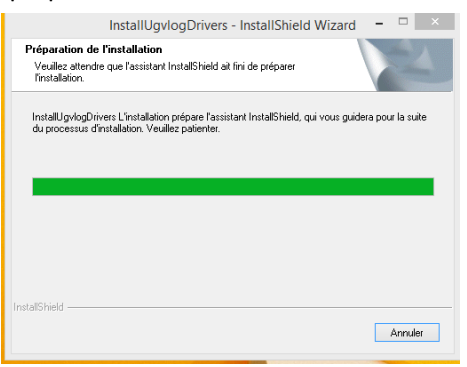

### 2.8- Cliquer sur : **Suivant**

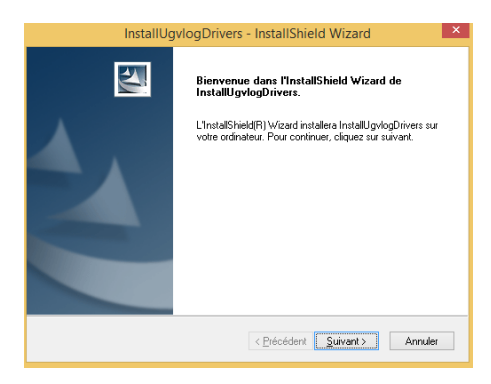

## 2.9- Cliquer sur : **Installer**

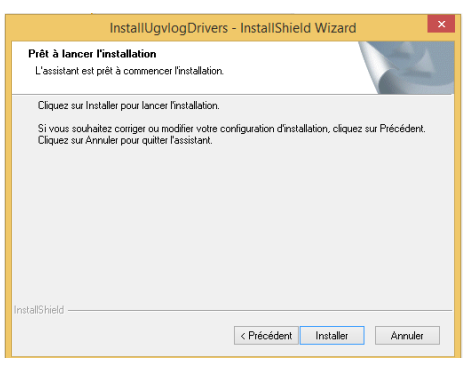

### 2.10- Etat de l'installation.

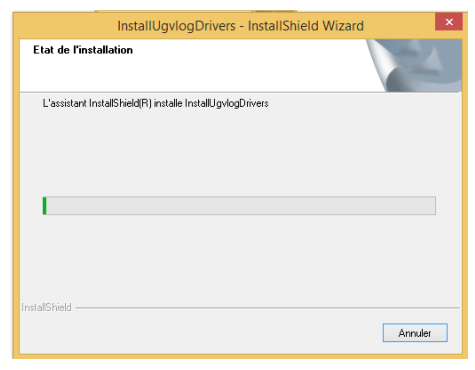

2.11- Cliquer sur : **Suivant**

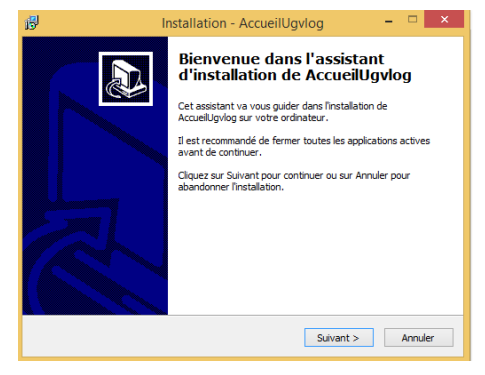

2.12- Laisser les paramètres par défaut et cliquer sur : **Suivant**

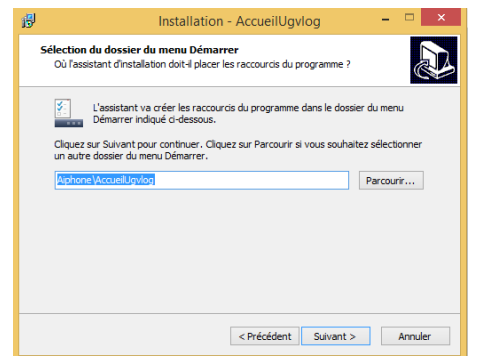

2.13- Laisser les paramètres par défaut et cliquer sur : **Suivant**

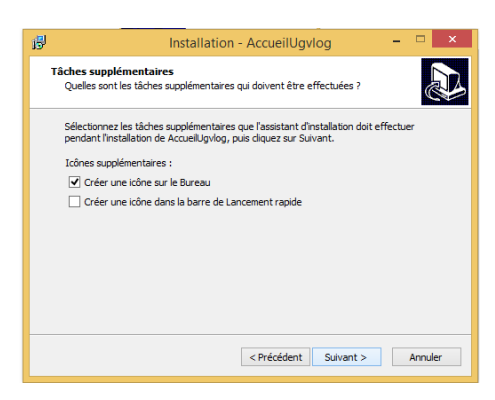

#### 2.14- Cliquer sur : **Installer**

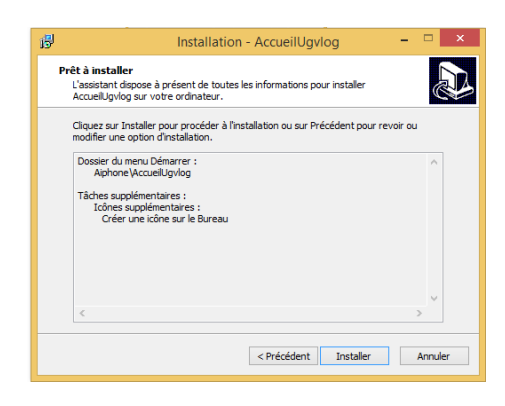

2.15- Cliquer sur : **Terminer**

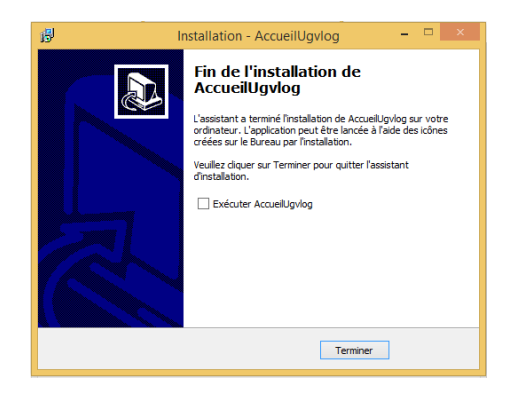

2.16- Choix de la langue d'installation UGVLOG : **OK**

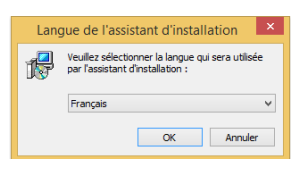

2.17- Cliquer sur : **Suivant**

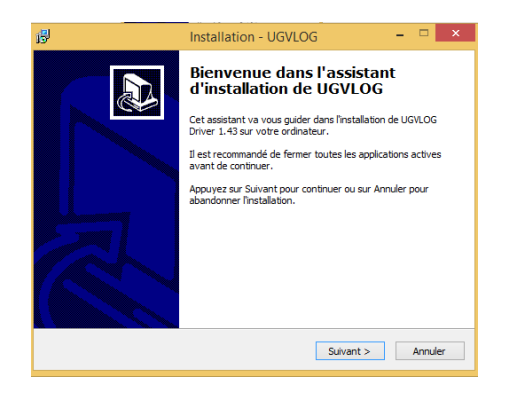

2.18- Laisser les paramètres par défaut, et cliquer sur : **Suivant**

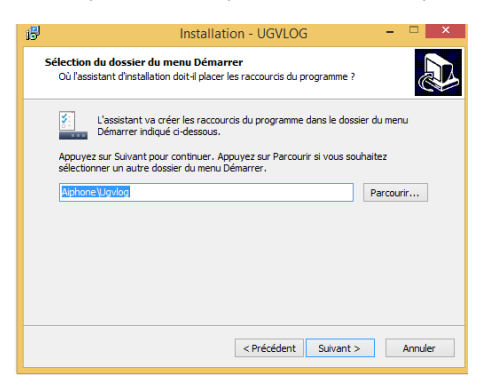

2.19- Laisser les paramètres par défaut, et cliquer sur : **Suivant**

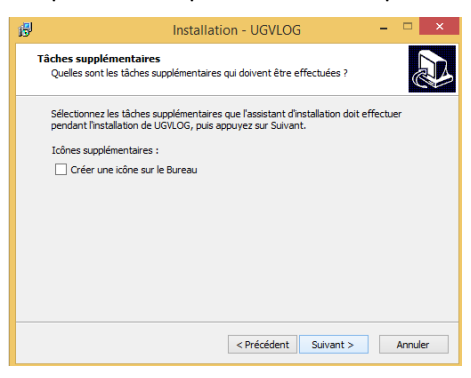

2.20- Cliquer sur : **Installer**

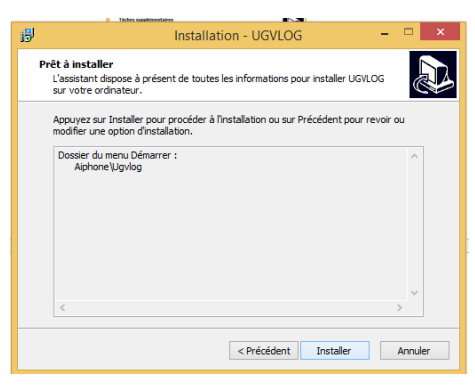

2.21- Un message d'erreur apparait, cliquer sur : **OUI**

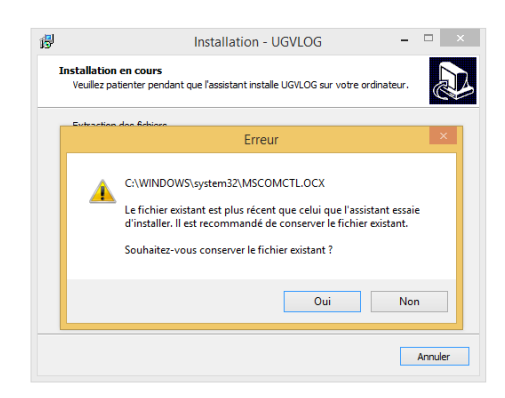

### 2.22- Cliquer sur : **Terminer**

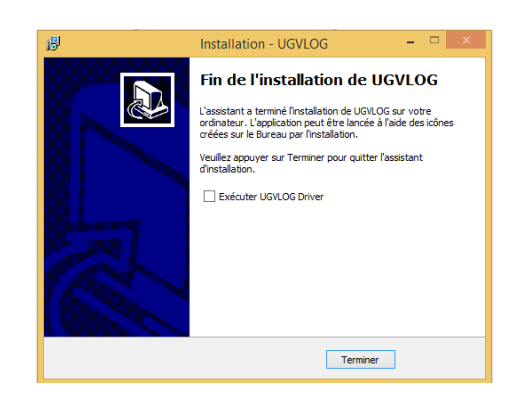

2.23- Choix de langue d'installation UGVLOG+ : **OK**

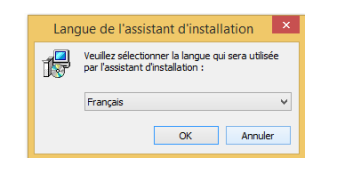

2.24- Cliquer sur : **Suivant**

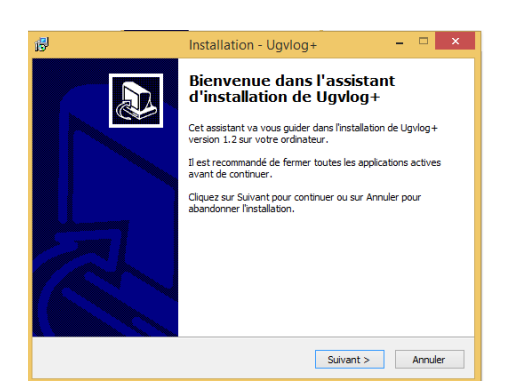

2.25- Laisser les paramètres par défaut, et cliquer sur : **Suivant**

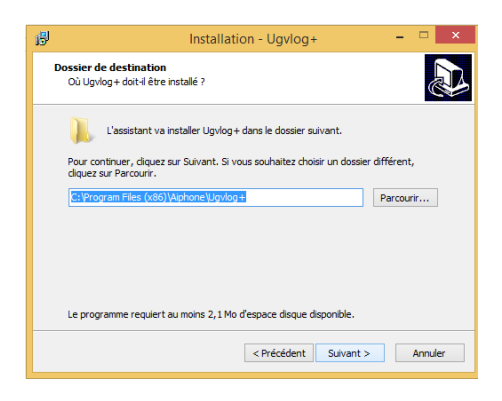

2.26- Laisser les paramètres par défaut, et cliquer sur : **Suivant**

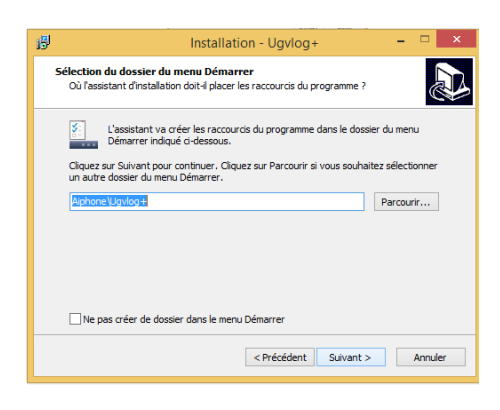

2.27- Cliquer sur : **Suivant**

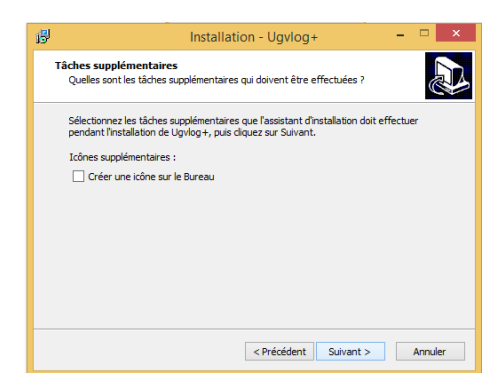

2.28- Cliquer sur : **Installer**

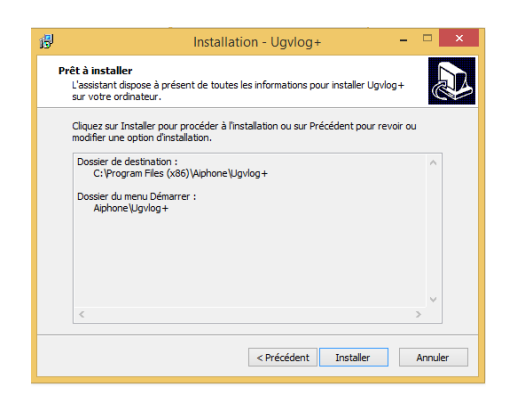

2.29- Un message d'erreur apparait, cliquer sur : **OUI**

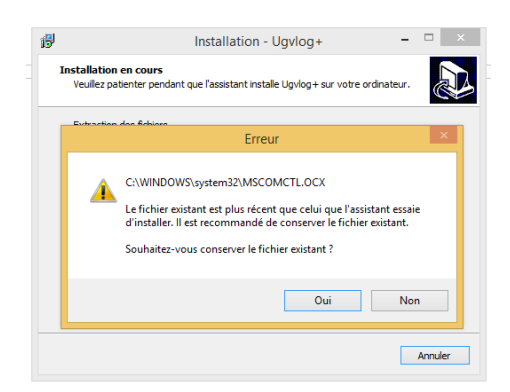

## 2.30- Cliquer sur : **Terminer**

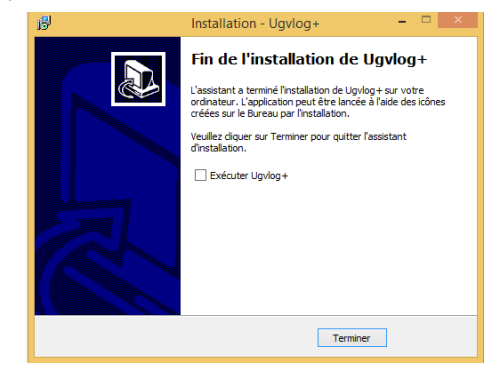

2.31- Cliquer sur : **Terminer**

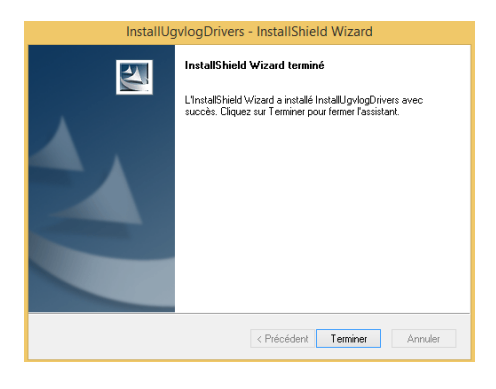

## SECURITE INTERNET EXPLORER

Ce paramétrage est accessible par le bouton Internet Explorer "Outils"

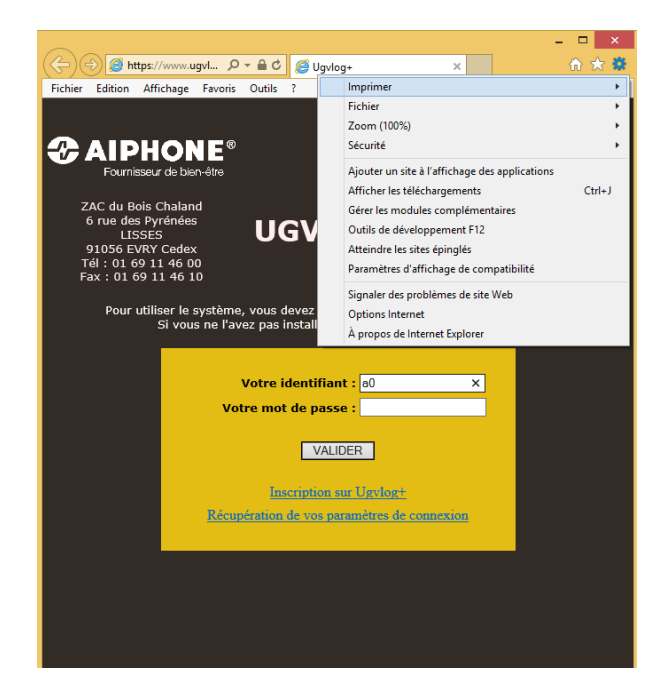

Puis "Options Internet" :

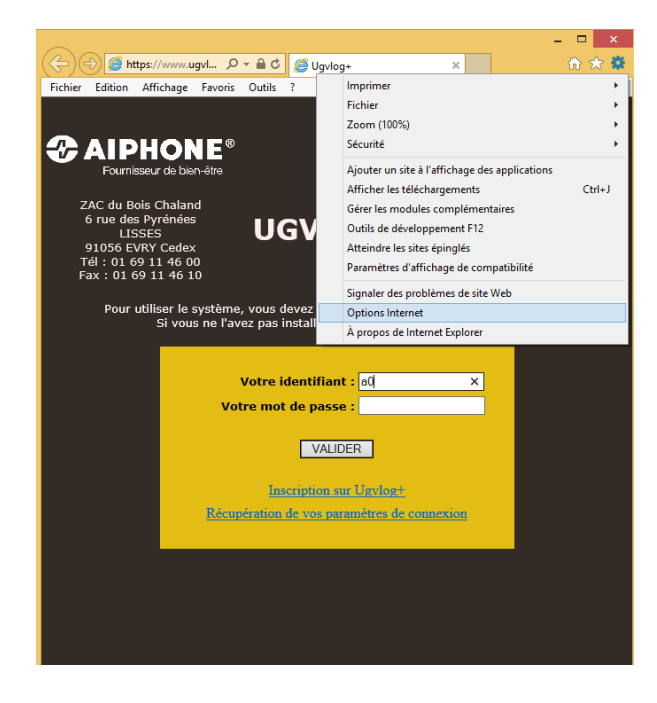

Puis cliquez sur l'onglet "Sécurité" :

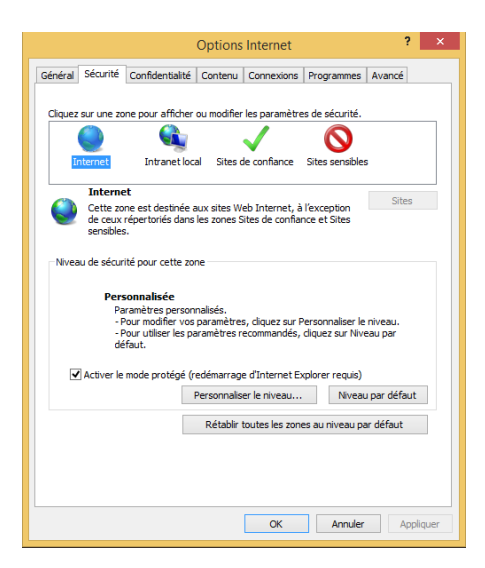

Et enfin sur le bouton "Personnaliser le niveau" :

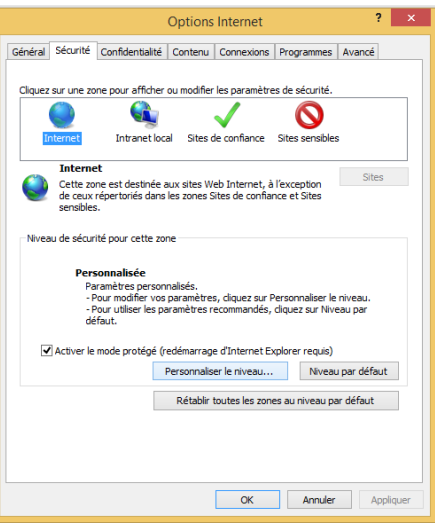

Activer : **Autoriser l'accès programmatique au presse-papiers**

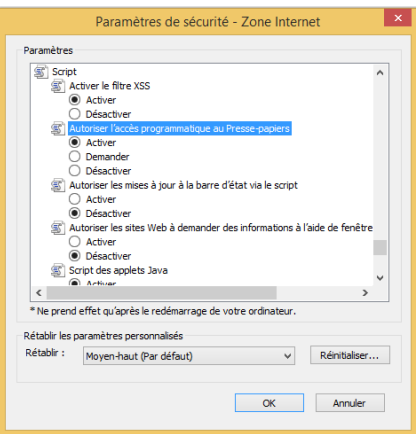

## **PARAMETRES D'AFFICHAGE DE COMPATIBILITE**.

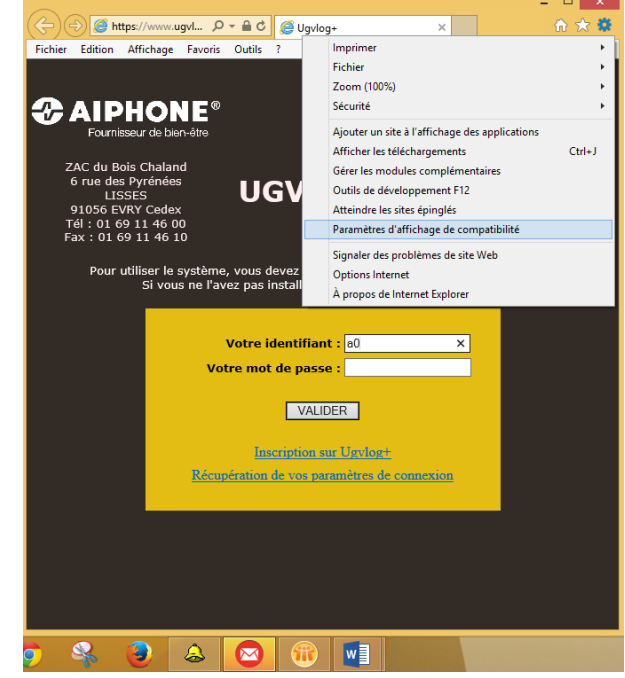

Ce paramétrage est accessible par le bouton Internet Explorer "Outils"

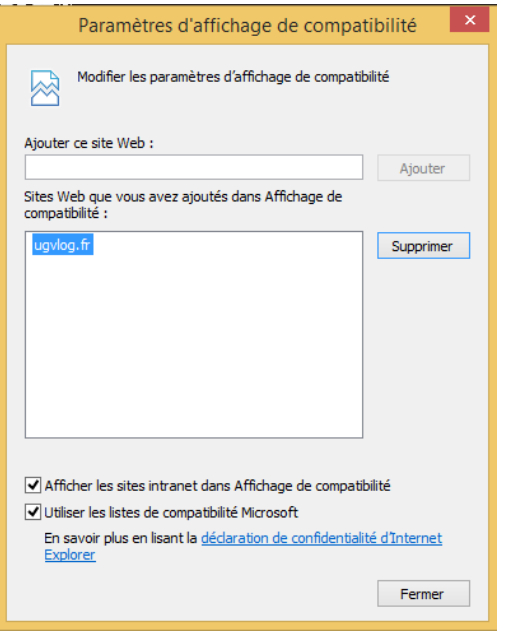

Si **ugvlog.fr** ne se trouve pas dans la liste. Ajoutez-le via le bouton **Ajouter**